## How To Reset My Giving Password

Being able to login and manage your Giving is quick and easy. Follow these simple steps to get logged into your account if you forget your password.

- 1. Navigate to our church website, select the **Members then Online Giving**. Scroll down & click **Give Now**. Enter your email or phone number, then click the '**Forgot**' next to Password.
- 2. The system will send you a temporary password to the email on file, so once you receive that you can login.

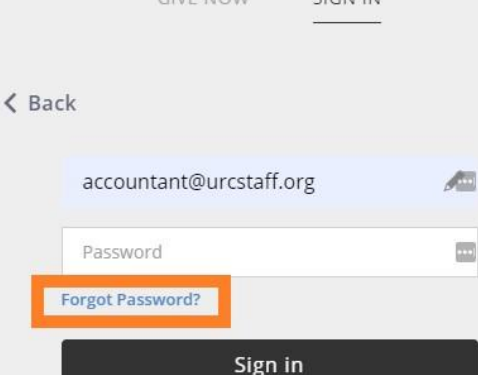

CIUT NOW

 $C(C<sub>1</sub> + 1)$ 

3. To change the temporary password to a password of your choosing: Click the pull-down menu from your initials in the upper righthand corner of the Give Now website. Click **My Account**.

The on the left-hand side select **Account Info**. This will bring up password info at the bottom, where you can change your password.

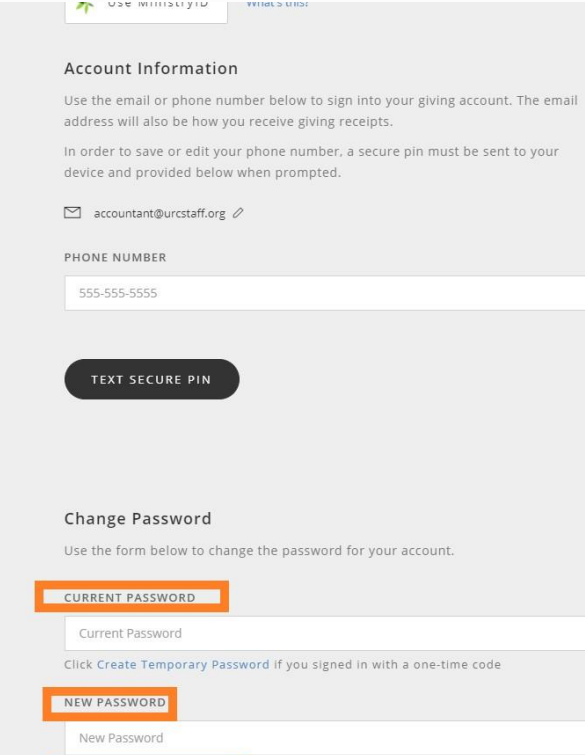

CONFIRM NEW PASSWORD Confirm New Password

*If you have any questions, contact our financial secretary at accountant@urcstaff.org.*